## **Payment for Case Settlement-agreement**

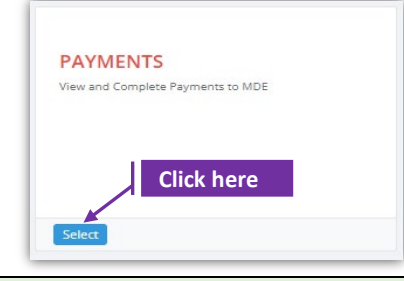

## **Set-1: Steps**

- Click 'Select' button in 'PAYMENTS' tile on the dashboard.
	- All Users will have the access. Violating parties can create account and can navigate to this page.

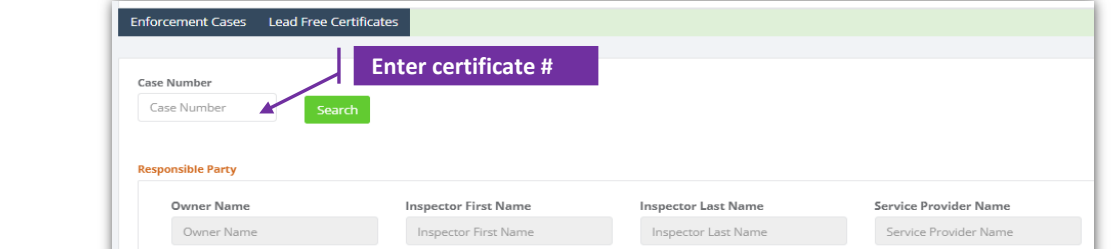

- User will by default land on 'Enforcement cases' payment search screen.
- $\triangleright$  Enter the full case number to search. It is an exact match search and application will throw a message that no case number is found if the entry do not match exactly with the case number. Eg., Case# "2021-O-CC-10000098" will retriev payment due details if the exact number is entered.

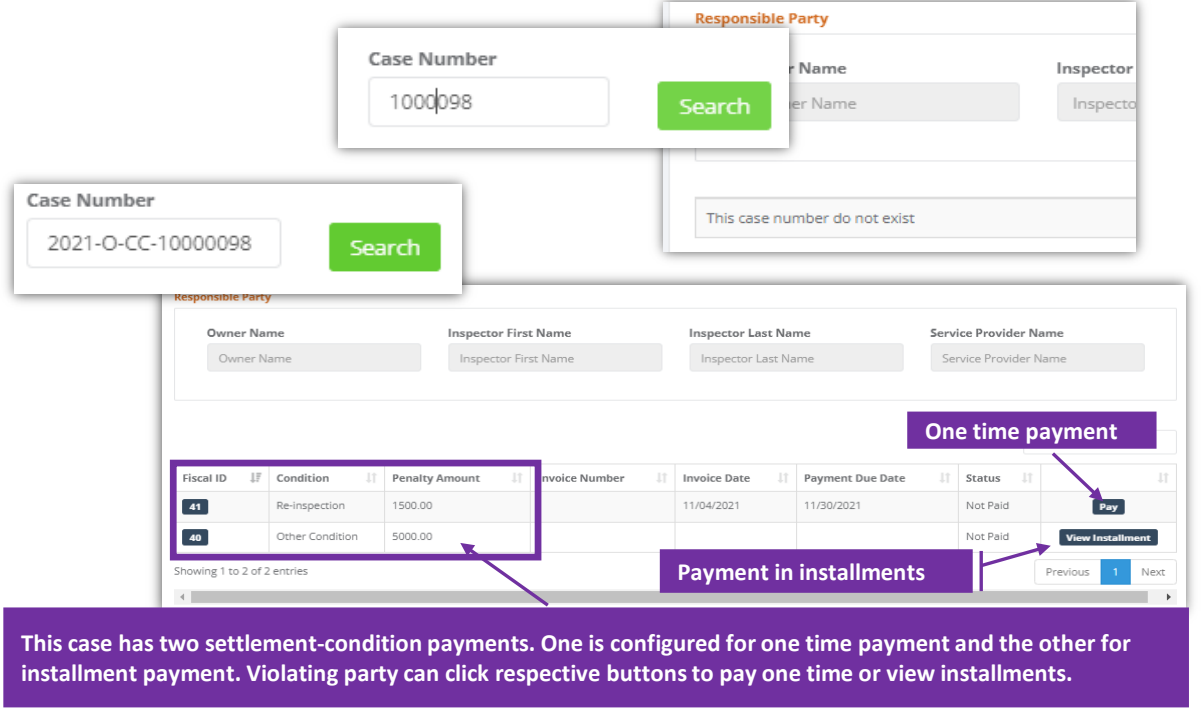

## **Payment for Case Settlement-agreement**

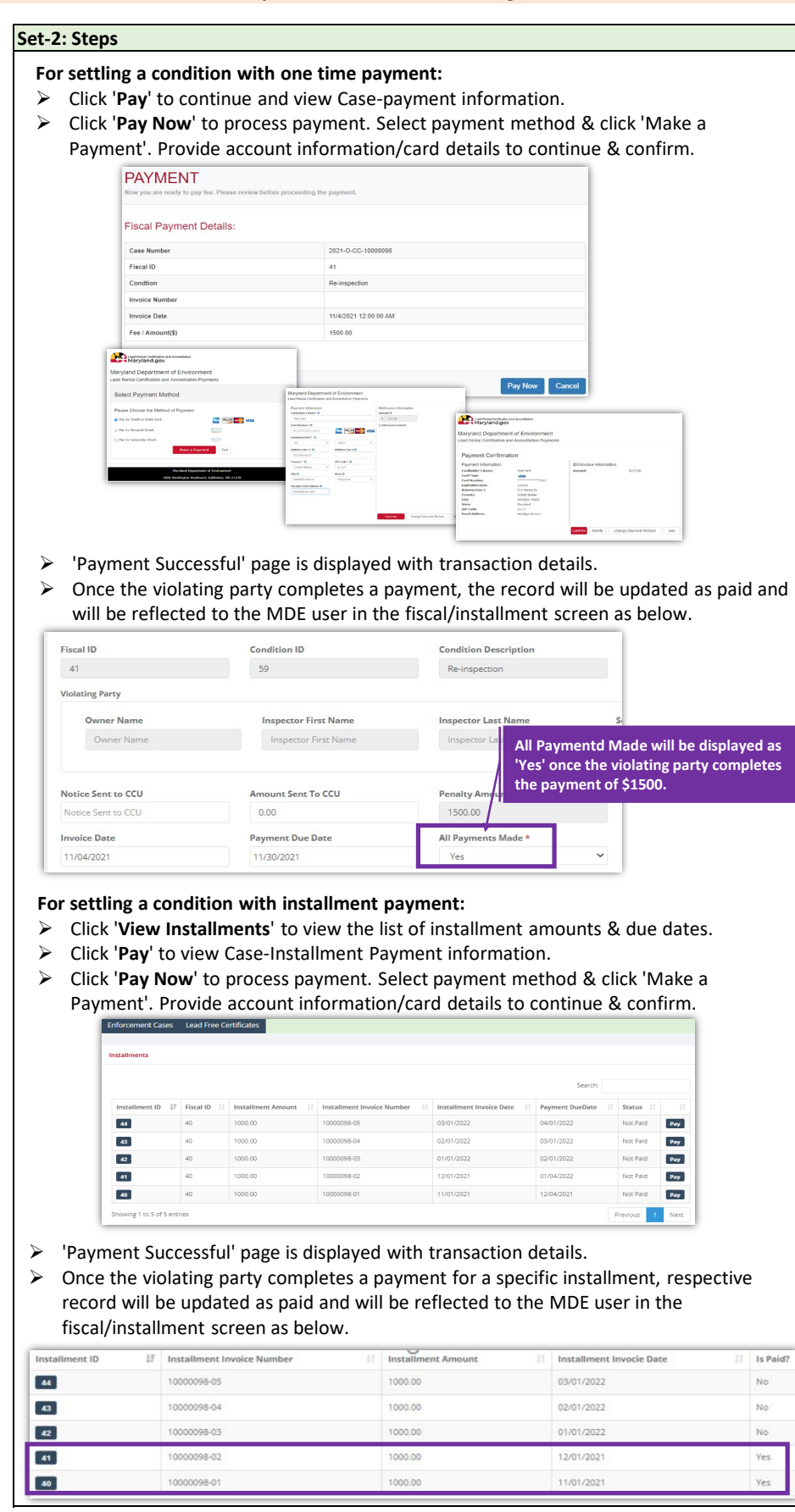